## **Instructions for Recording Voiceover in PowerPoint**

Iowa State Honors Program VIRTUAL Poster Presentation

**Step 1** – Open your poster in PowerPoint

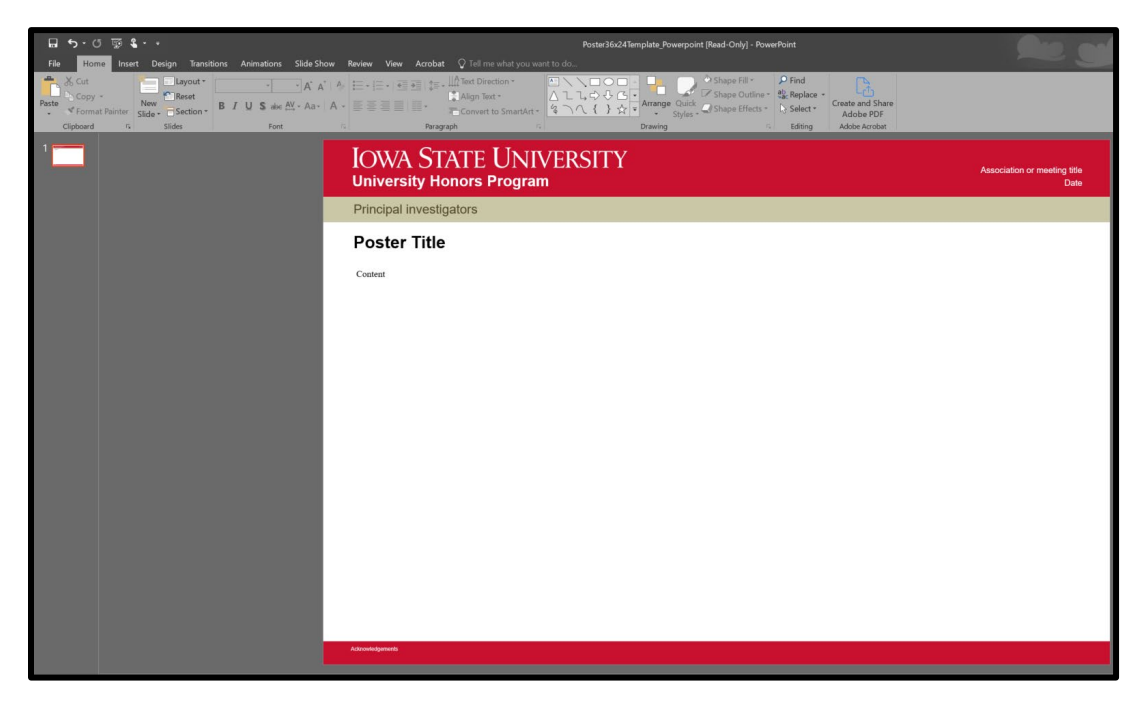

**Step 2** – Click "Slide Show" on the upper ribbon menu

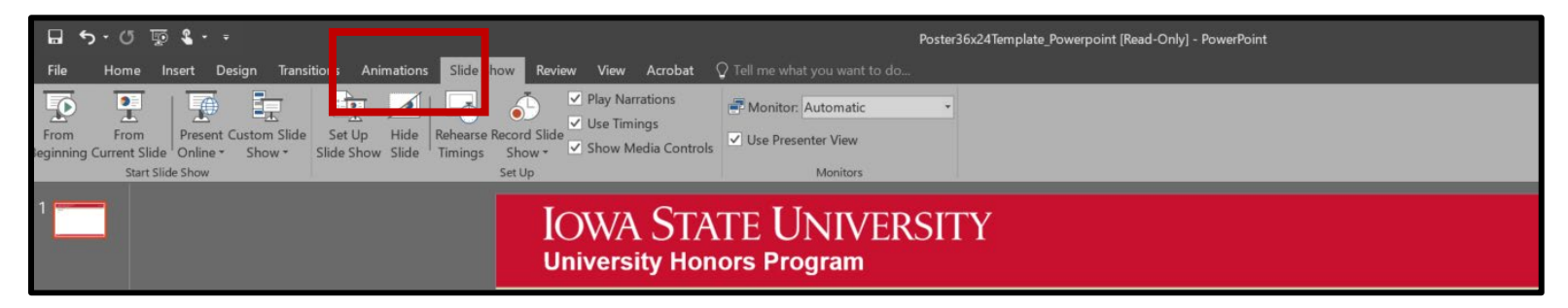

## **Step 3 –** Click "Record Slide Show"

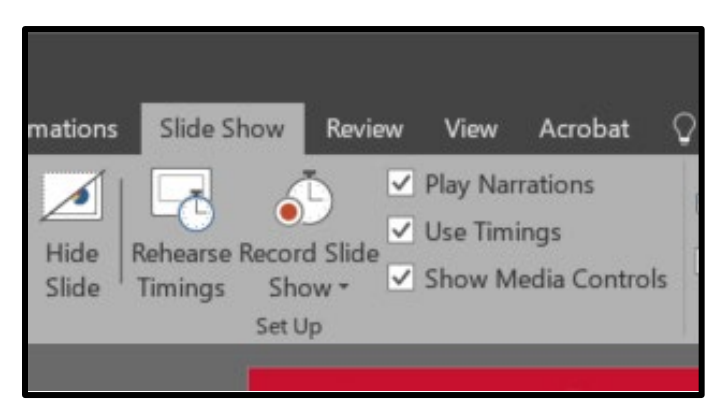

**Step 4** – The following menu will appear; leave both boxes filled and click "Start Recording"

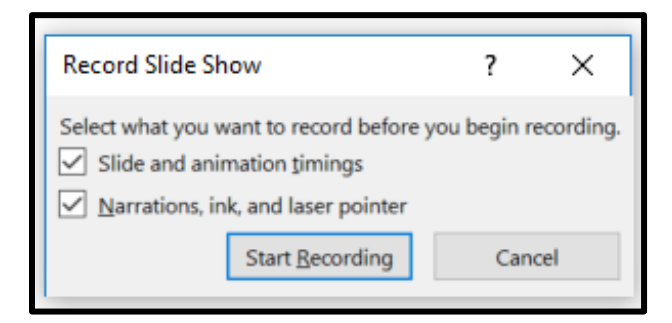

**Step 5** – PowerPoint will **open a new window** AND **automatically start recording** audio once "Start Recording" is clicked

**Step 6** – Record your 5-minute audio and click the NEXT arrow (pointing RIGHT) when finished (yellow button depicted below)

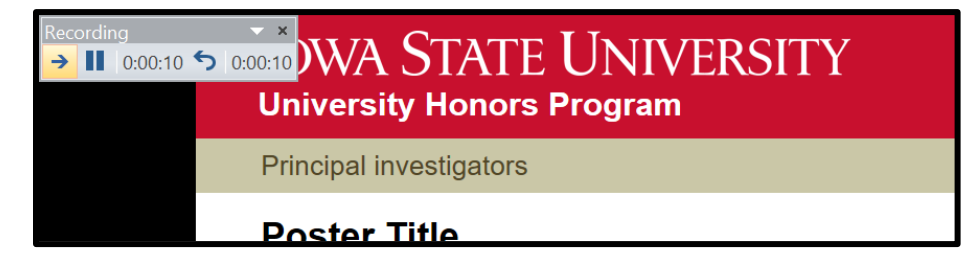

**Step 7** – PowerPoint will bring you back to the original window. A small icon will appear in the bottom-right corner of the slide itself.

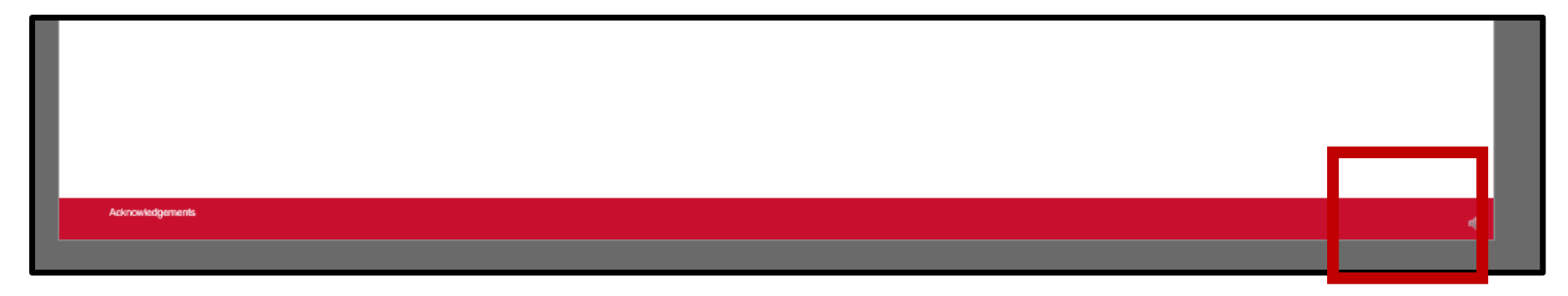

**Step 8** – Click the icon to see options for playback; review your recording and re-record if desired \*\*NOTE: A new recording will override the original

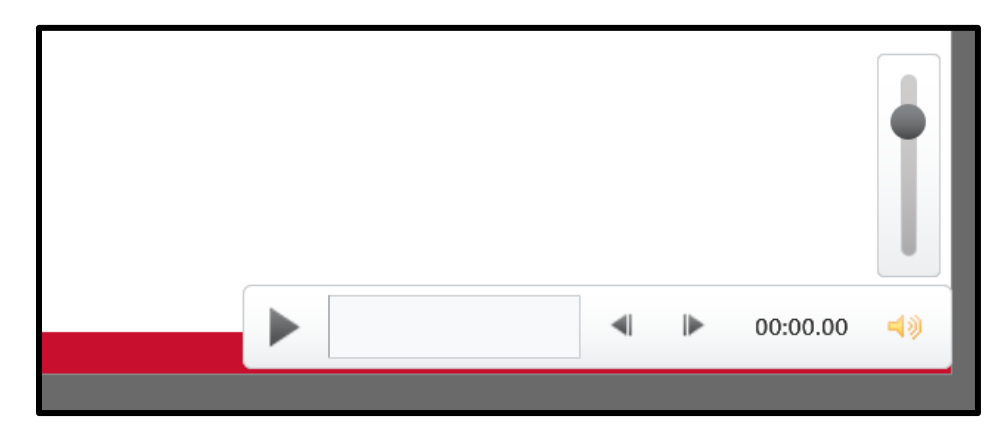

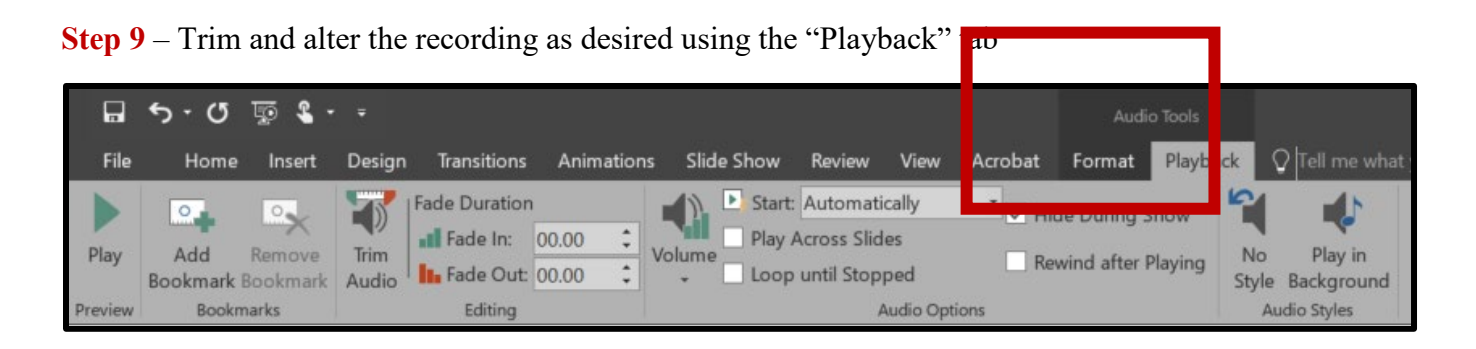

**Step 10** – Click "File", then "Save As"; from the "Save as type" drop-down menu, select "MPEG-4 Video"

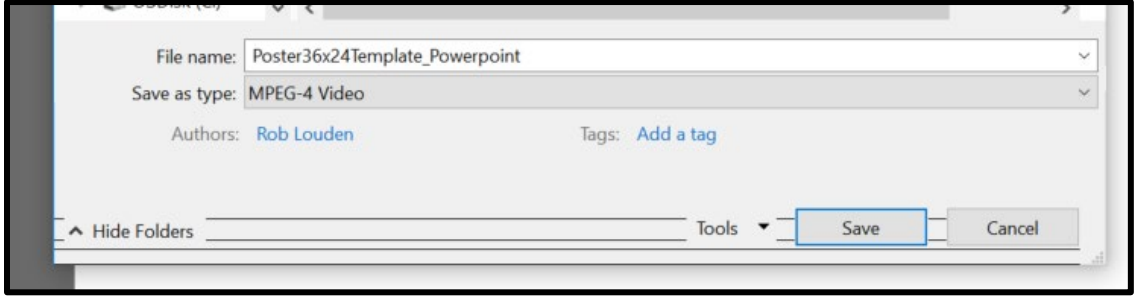